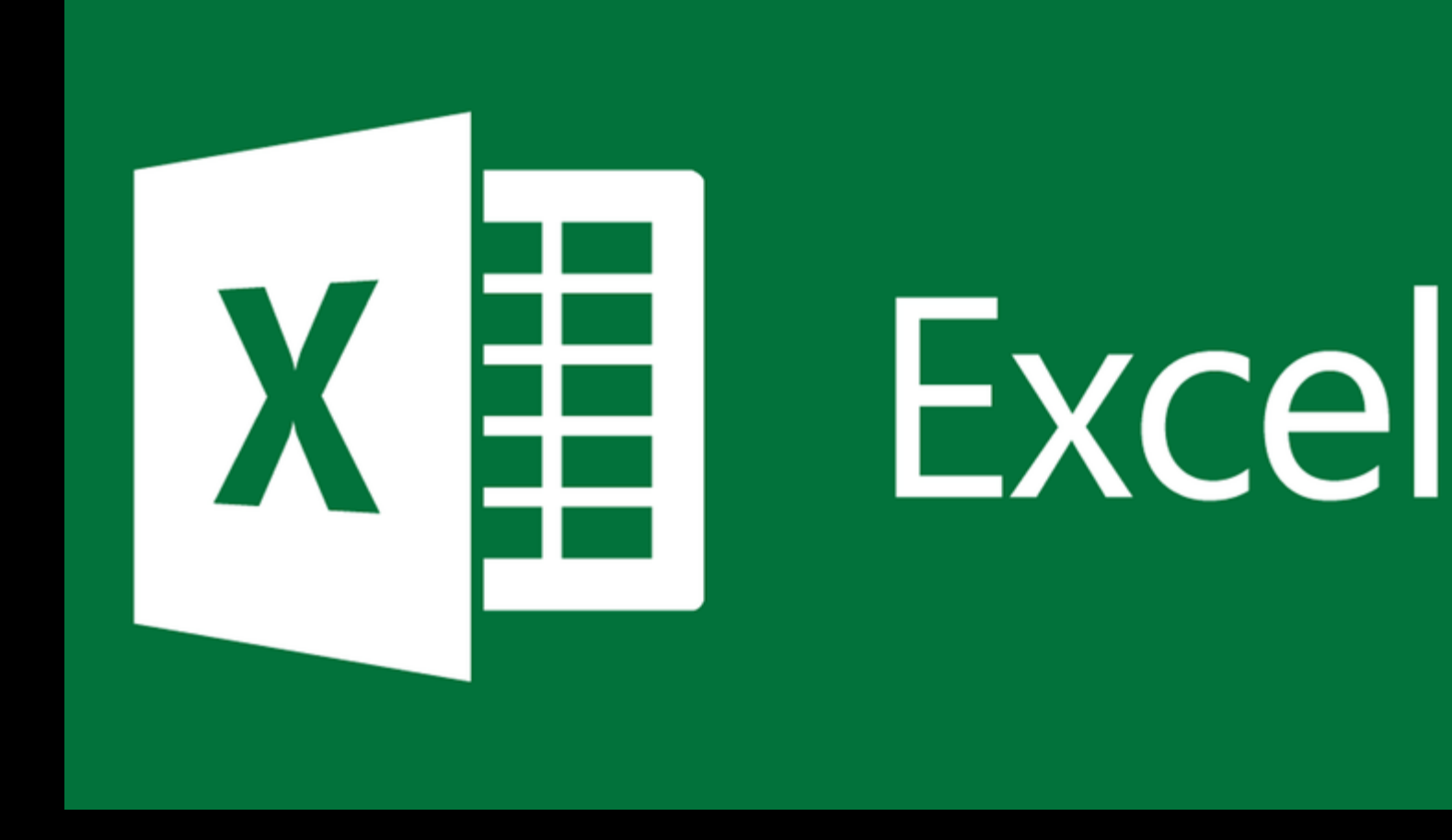

#### Módulo I – Apresentação

### Módulo I

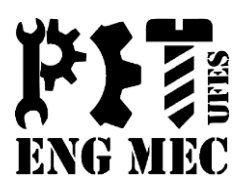

#### <sup>◻</sup> Área de trabalho do Excel

- <sup>◻</sup> Guia Arquivo
- <sup>◻</sup> Barra de Título
- <sup>◻</sup> Controles da janela
- <sup>◻</sup> Faixa de Opções
- <sup>◻</sup> Caixa de Nomes
- <sup>◻</sup> Célula/ Célula ativa
- <sup>◻</sup> Barra de fórmulas
- <sup>◻</sup> Inserir fórmula
- <sup>◻</sup> Guia de Planilhas

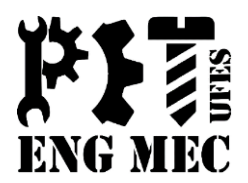

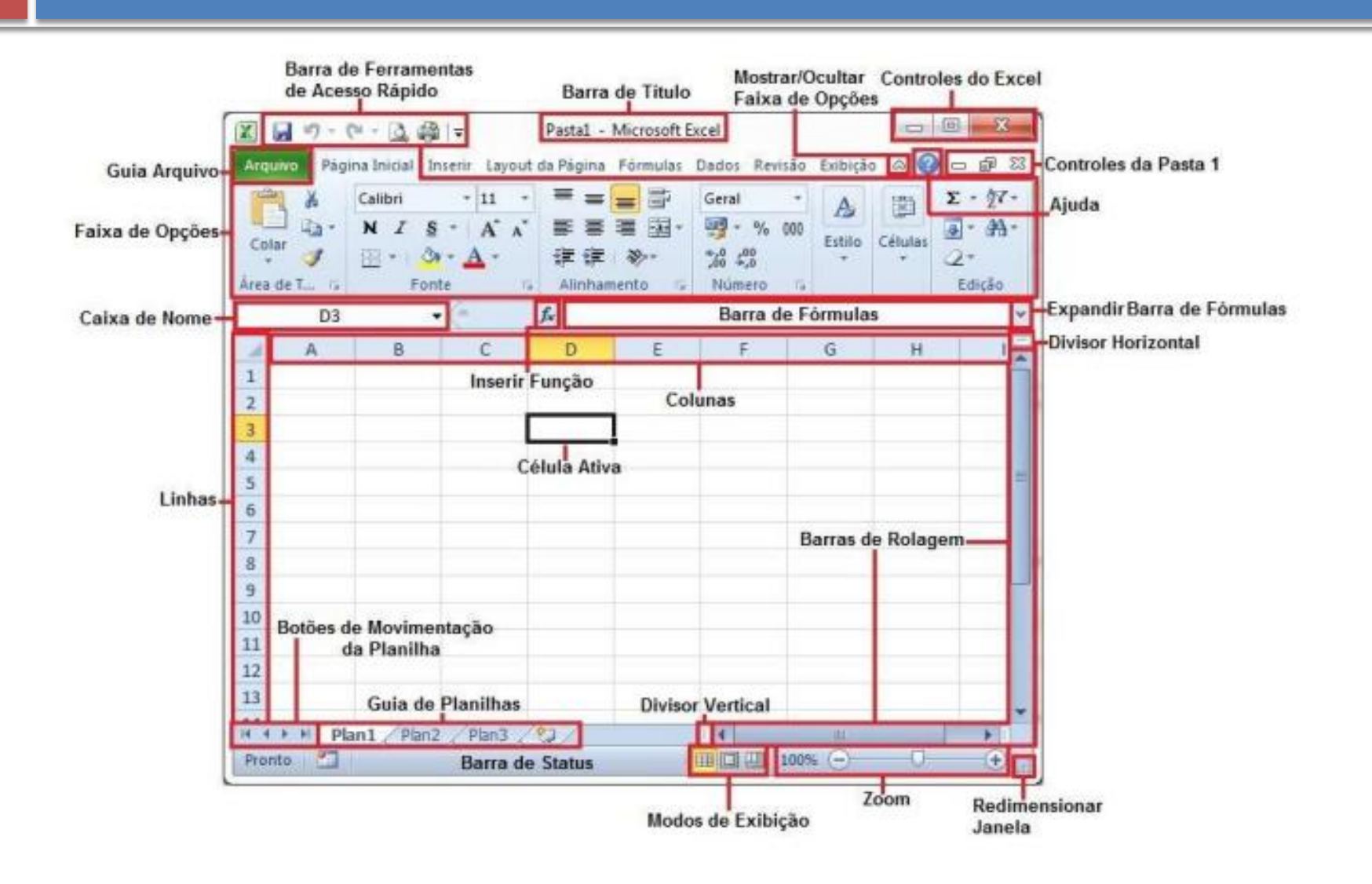

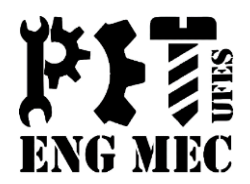

#### 1.1 Guia Arquivo

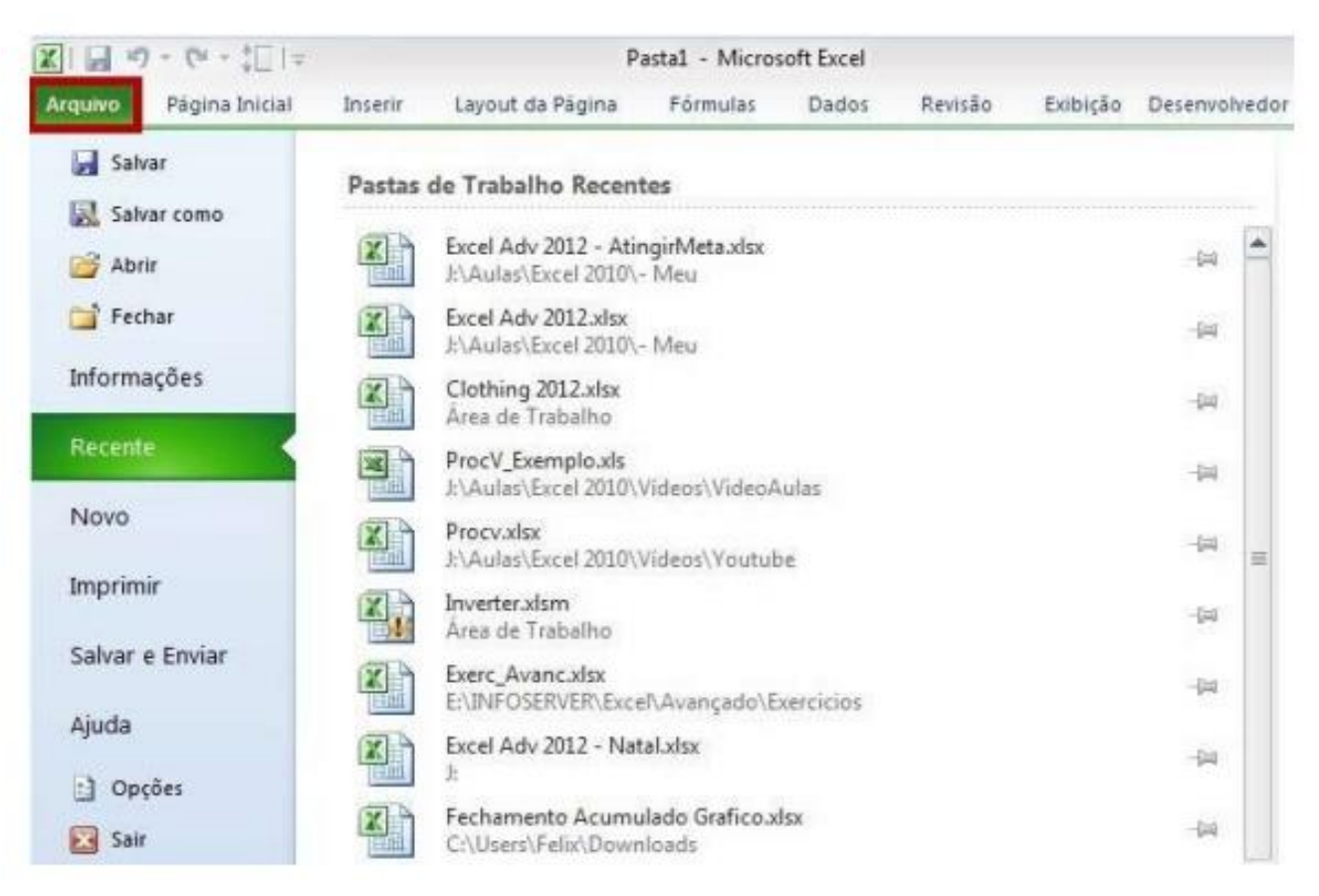

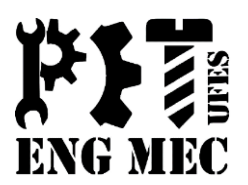

#### 1.1 Guia Arquivo

#### **Barra de Ferramentas de Acesso Rápido**

Pode ser personalizada por meio da **Caixa de Listagem** 

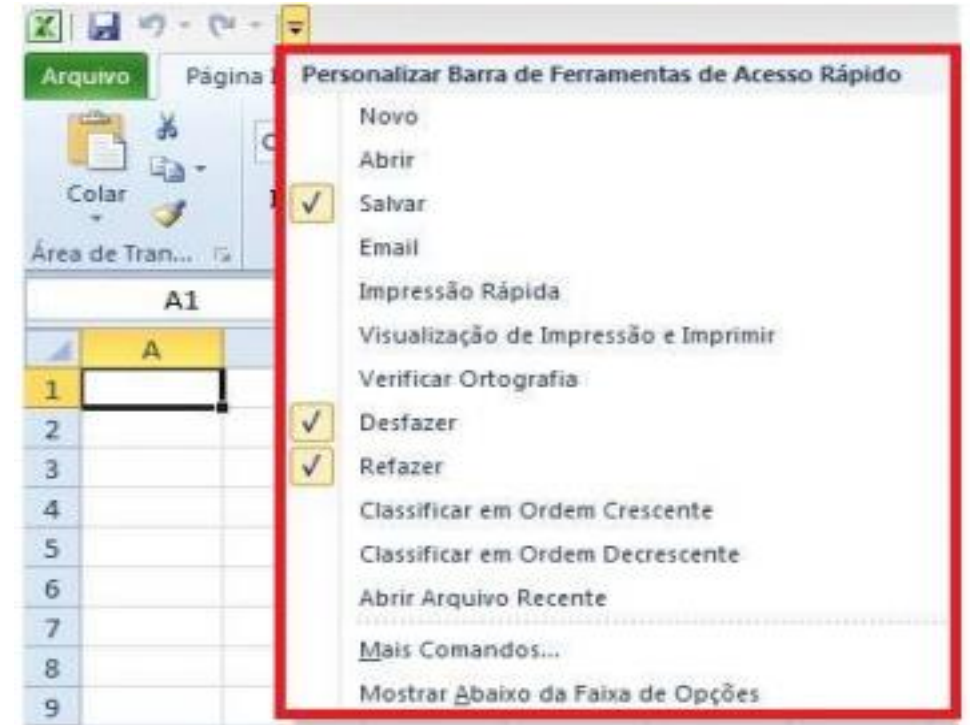

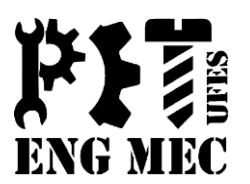

#### 1.2 Barra de Títulos

Indica o nome da pasta de trabalho que está aberta e o título do programa.

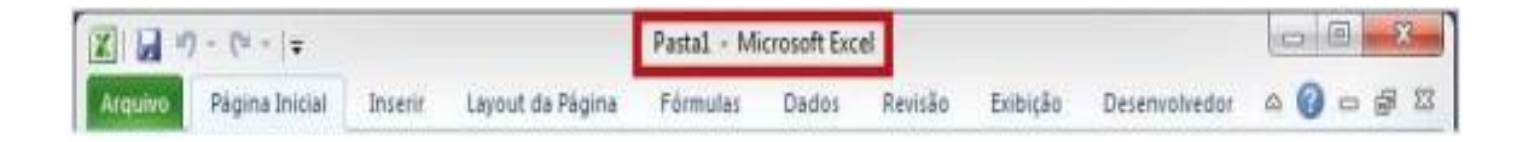

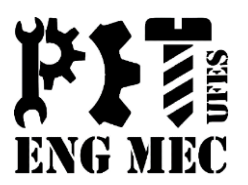

#### 1.3 Controles da Janela

Os ícones utilizados no controle da janela para **Minimizar**, **Maximizar**, **Restaurar** e **Fechar** a janela, entre outros, poderão ser utilizados para o Excel ou para cada pasta de trabalho, indicada na parte superior da tela.

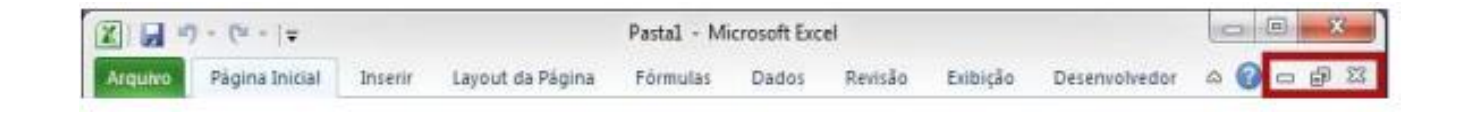

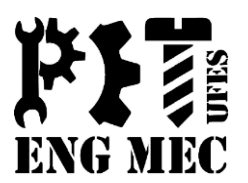

#### 1.4 Faixa de Opções

Onde estão os principais comandos do Excel, separados por guias: **Arquivo**, **Página Inicial**, **Inserir**, **Layout da Página**, **Fórmulas**, **Dados**, **Revisão** e **Exibição**.

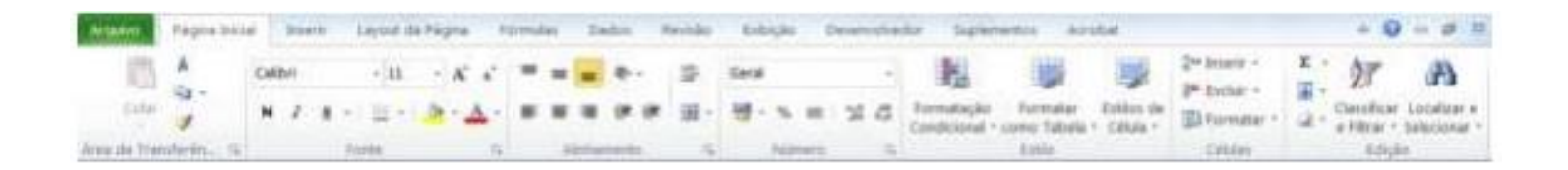

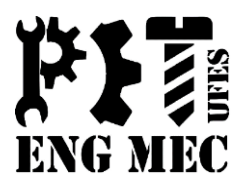

#### 1.5 Caixa de Nomes

Indica o nome da célula ativa/selecionada, formado pela letra da coluna e o número da linha.

Caso várias células estejam selecionadas, o nome da primeira célula será exibido.

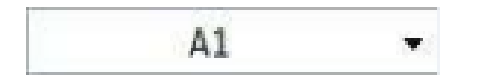

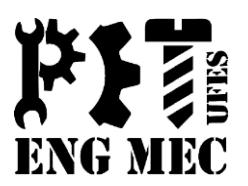

#### 1.6 Célula/Célula ativa

Célula é a área de dados limitada por linhas e colunas, sendo a célula ativa o local que receberá esses dados.

**Linha:** Conjunto de células na posição horizontal. **Coluna:** Conjunto de células na posição vertical. **Intervalo de Células:** duas ou mais células selecionadas.

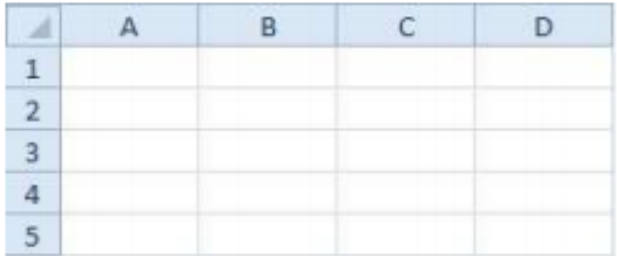

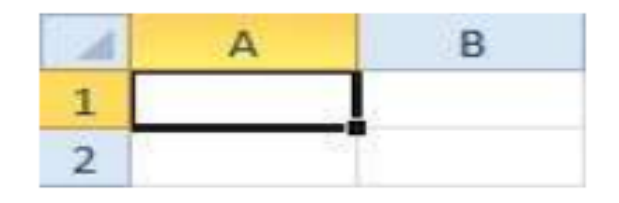

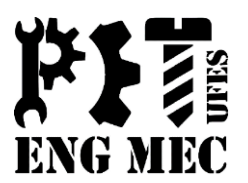

### 1.7 Barra de Fórmulas

Local de visualização e edição dos valores digitados *(números, fórmulas e textos).*

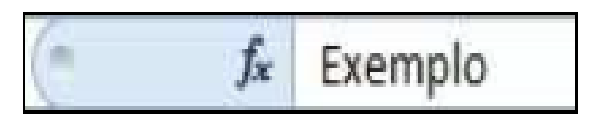

### 1.8 Inserir Fórmula

Insere uma fórmula predefinida que simplifica e reduz as fórmulas na planilha

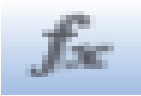

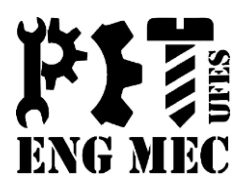

#### 1.9 Guia de Planilhas

Exibe os nomes das planilhas que fazem parte de um mesmo arquivo e permite que novas planilhas sejam inseridas.

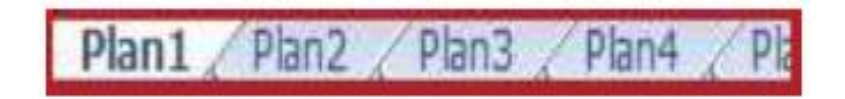

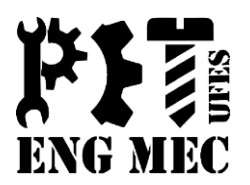

#### 2.1 Exclusão de dados

Para que algum dado seja excluído, basta selecionar a(s) célula(s) desejada(s) e pressionar **DELETE**.

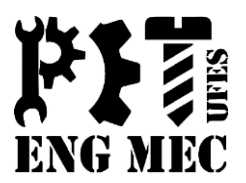

#### 2.2 Largura das colunas

Há duas formas de alterar a largura da coluna:

#### **I) Com o auxílio do mouse**

- Posicionando o ponteiro do mouse do lado direito do rótulo da coluna (**B**) observa-se que ele assumirá o formato de uma cruz.
- Feito isto, basta arrastar o cursor até a largura desejada e então soltá-lo.

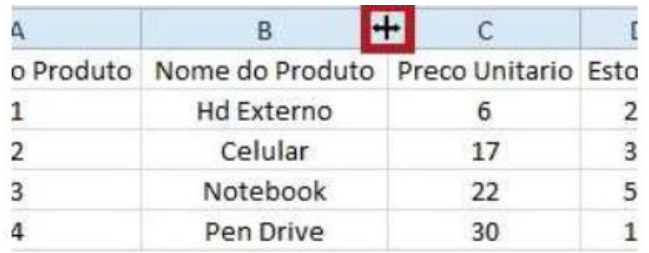

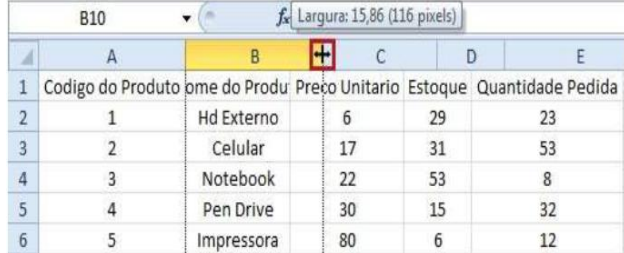

2.2 Largura das colunas

**I) Por meio do grupo Células, botão Formatar** 

Dentre as opções encontradas no botão **Formatar**, três estão relacionadas à largura das colunas.

- **Largura da Coluna:** Deixar a coluna selecionada da largura estipulada.
- **AutoAjuste da Largura da Coluna:** Deixar a coluna com a largura da célula selecionada.
- **Largura Padrão:** Define a largura da coluna em 8,43.

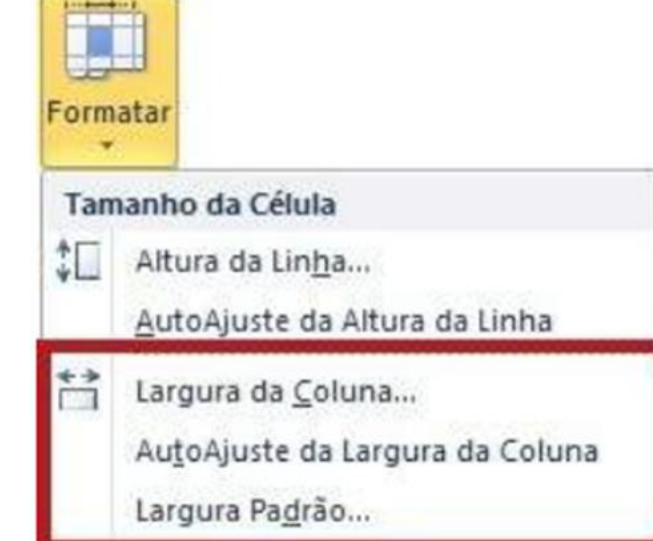

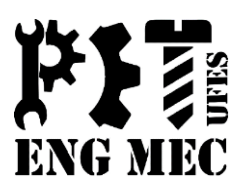

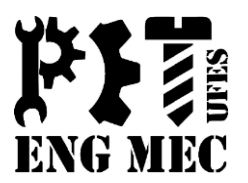

### 2.3 Altura da linha

De maneira semelhante ao ajuste da largura das colunas, a configuração da altura das linhas pode ser feita pelo mouse ou pelo botão **Formatar**.

#### **I) Com o auxílio do mouse**

Passando o mouse pelo lado inferior da linha, ocorrerá a mudança no formato do cursor assumindo então a forma de cruz. Feito isto, é necessário apenas arrastá-lo até a altura desejada.

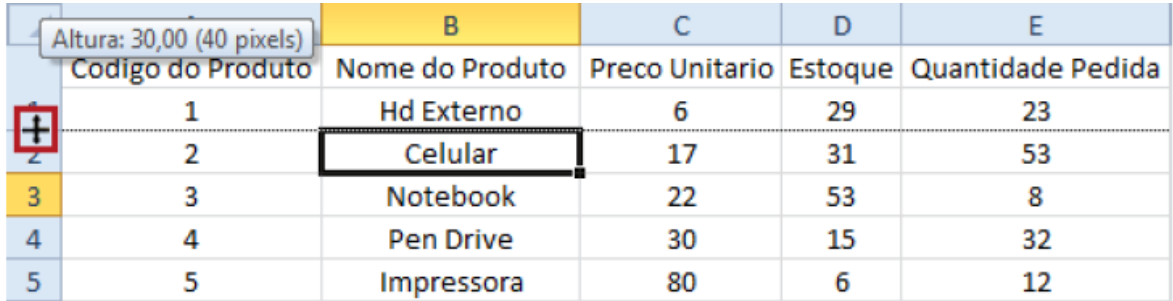

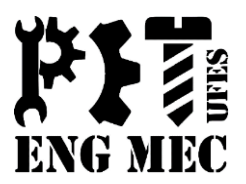

#### 2.3 Altura da linha

#### **II) Pelo botão Formatar**

Dentre as opções encontradas no botão **Formatar**, duas estão relacionadas à altura das linhas.

**Altura da Linha:** Deixar a linha selecionada da altura estipulada. **AutoAjuste da Altura da Linha:** Deixar a linha com a altura da célula selecionada.

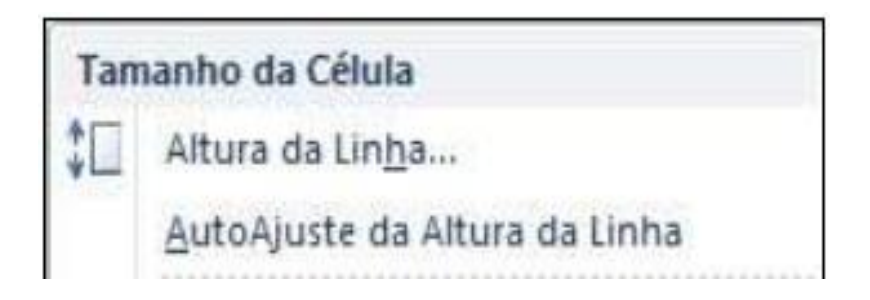

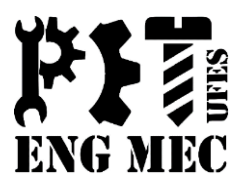

### 2.4 Adição de Células

#### **Exemplo:**

Considerando a tabela abaixo, imagine que, na linha do item Teclado, estejam as informações referentes ao item Scanner.

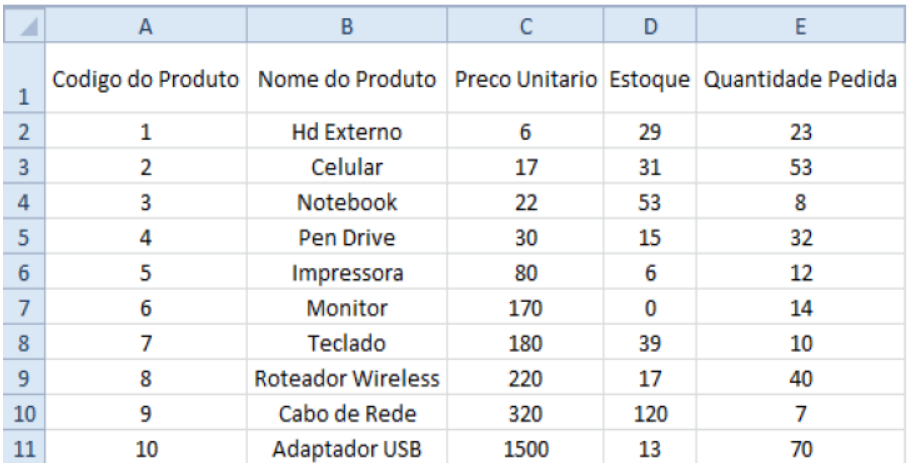

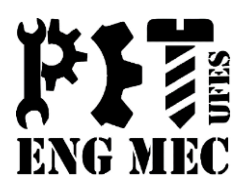

### 2.4 Adição de Células

Selecionando a célula B8, basta clicar com o botão direito e em seguida, clicar na opção **Inserir.** Dentro desta opção várias ações são sugeridas, como as apresentadas nas figuras abaixo.

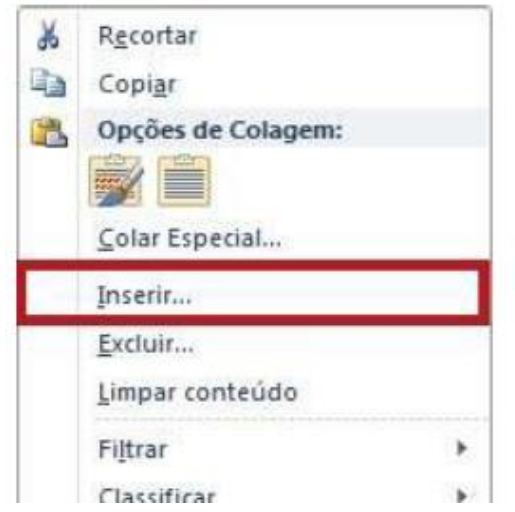

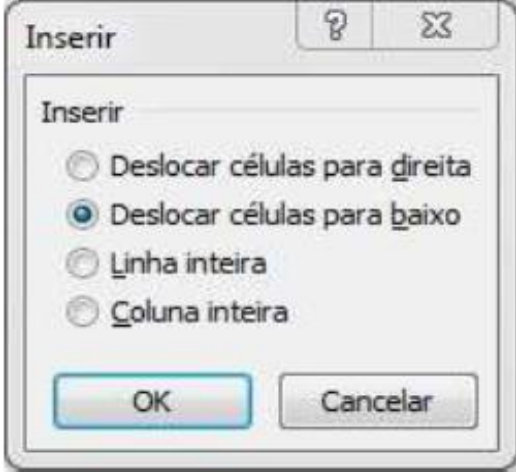

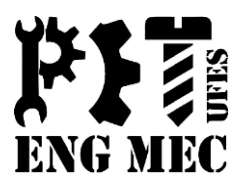

### 2.4 Adição de Células

Assim como mostrado anteriormente, ative a opção **Deslocar células para baixo** e clique em **OK**. (Note que apenas os conteúdos da coluna B foram movidos para baixo).

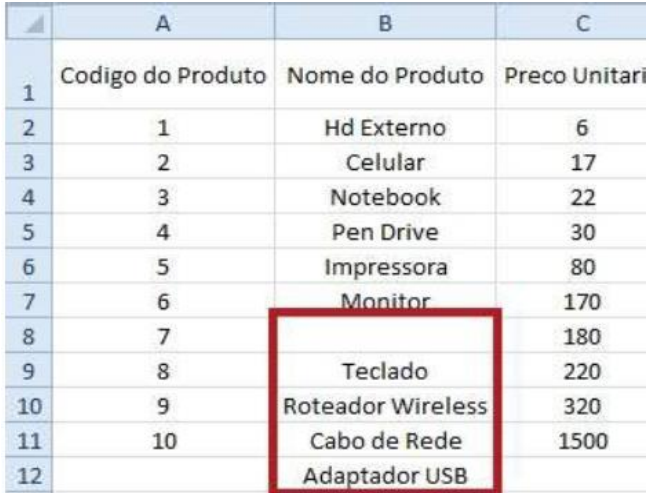

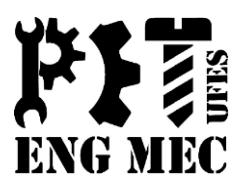

### 2.5 Adição de Colunas

Sabendo que a nova coluna surgirá entre duas já existentes, inicialmente é necessário selecionar uma dessas colunas (lembrando que o ponteiro do mouse deve apresentar esta forma:  $\downarrow$ ).

Em seguida, basta clicar com o botão direito do mouse, e selecionar a opção **Inserir**.

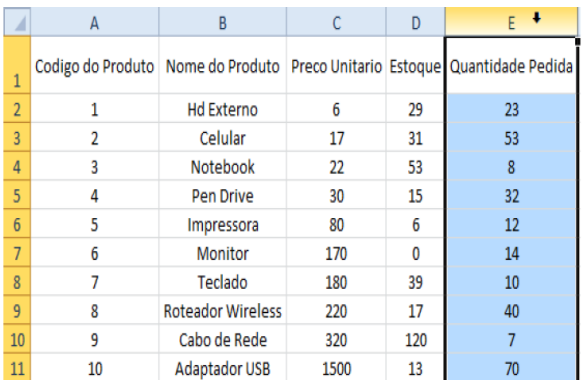

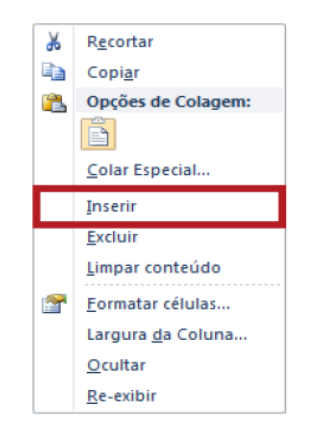

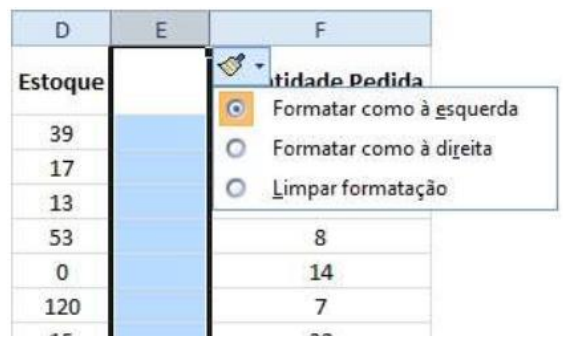

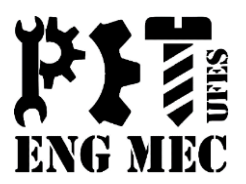

### 2.5 Adição de Colunas

A ferramenta **Pincel**, que aparece ao lado da coluna criada, permite que a formatação desta nova coluna seja de acordo com a coluna da esquerda ou com a da direita, ou até mesmo limpar a formatação existente.

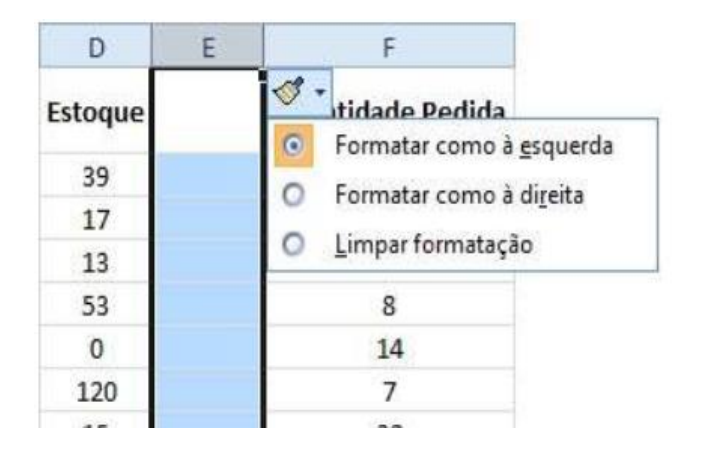

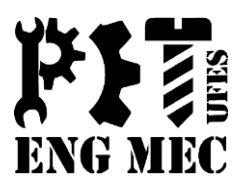

### 2.6 Adição de Linhas

A nova linha, de maneira análoga ao surgimento das colunas, surgirá entre duas linhas já existentes. Selecionando então uma dessas linhas (lembrando que o mouse deve apresentar esta forma:  $\rightarrow$ ).

Em seguida, basta clicar com o botão direito do mouse, e selecionar a opção **Inserir**.

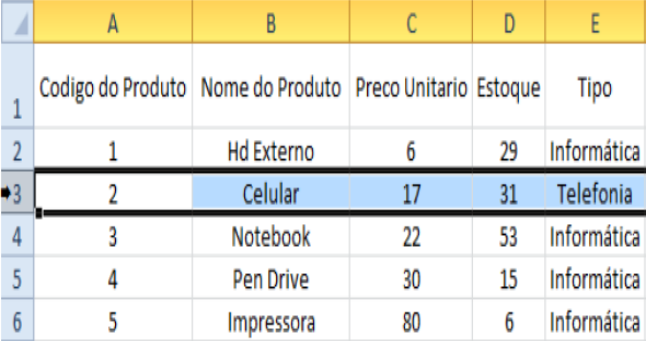

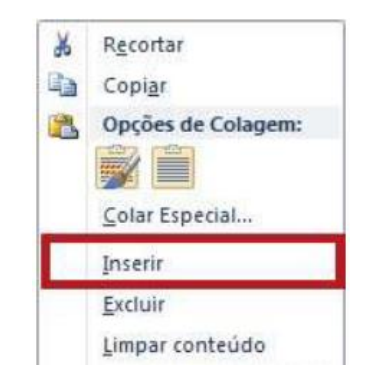

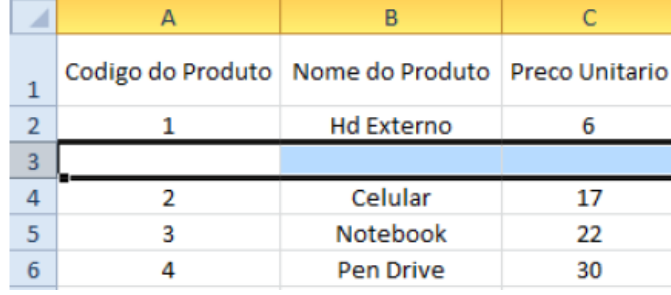

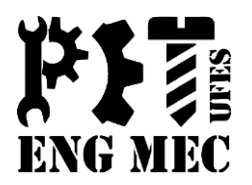

#### 3.1 Fonte, cor e tamanho do caractere ou número

O grupo **Fontes** será utilizado para realizar a formatação das células no que diz respeito à alteração do tipo de fonte, do tamanho e da cor do texto. Inicialmente, para que as alterações sejam realizadas, a célula ou grupo de células deve ser selecionado.

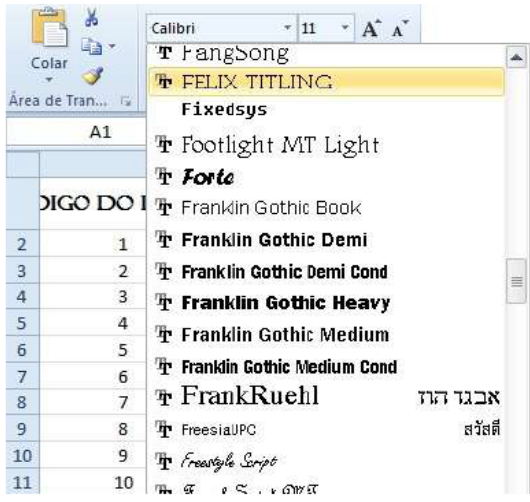

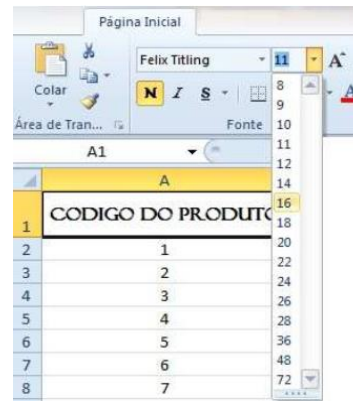

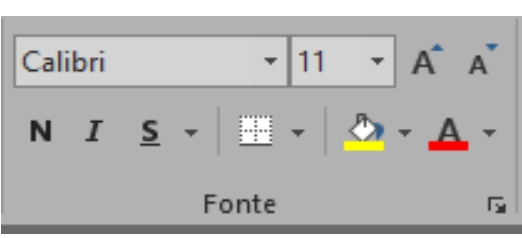

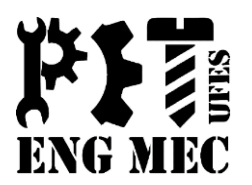

3.1 Fonte, cor e tamanho do caractere ou número Alguns dos ícones disponíveis:

**Tipo de fonte:** permite escolher qual o tipo de fonte a ser aplicado ao texto. **Tamanho da fonte:** permite escolher qual o tamanho da fonte a ser aplicado ao texto.

**Aumentar ou diminuir o tamanho da fonte:** ajusta o tamanho da fonte, aumentando ou diminuindo o tamanho previamente selecionado de 2 em 2 pontos.

**Negrito:** aplica o efeito Negrito ao texto.

**Itálico:** aplica o efeito Itálico ao texto.

**Sublinhado:** aplica o efeito Sublinhado ao texto.

**Bordas:** permite a formatação dos contornos e bordas das células.

**Cor de preenchimento:** permite selecionar a cor de preenchimento do fundo das células.

**Cor da fonte:** permite escolher qual a cor da fonte a ser aplicada ao texto.

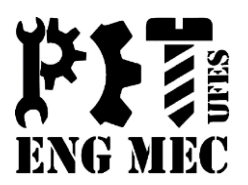

### 3.2 Alinhamento das células

Para a formatação do alinhamento do texto nas células será utilizado o grupo **Alinhamento**.

O texto no interior da célula pode ser alinhado verticalmente ou horizontalmente de três maneiras diferentes.

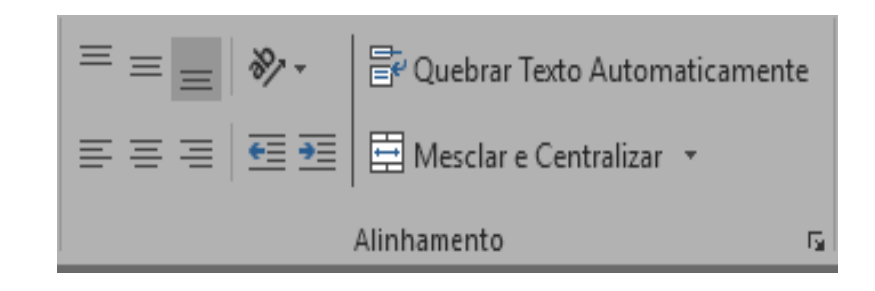

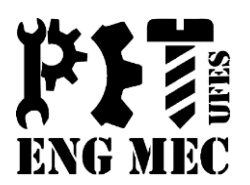

#### 3.2 Alinhamento das células *Verticalmente:*

- **Alinhar em Cima:** o conteúdo fica alinhado à parte superior da célula.
- **Alinhar no Meio:** o conteúdo fica alinhado entre a parte superior e a inferior da célula.
- **Alinhar Embaixo:** o conteúdo fica alinhado à parte inferior da célula.

#### *Horizontalmente:*

- **Alinhar texto à Esquerda (padrão):** o conteúdo fica alinhado ao lado esquerdo da célula.
- **Centralizar:** o conteúdo fica centralizado na célula.
- **Alinhar texto à Direita:** o conteúdo fica alinhado ao lado direito da célula.

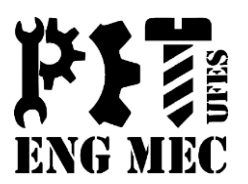

#### 3.2 Alinhamento das células

Outros ícones também podem ser encontrados e utilizados para a formatação do alinhamento das células:

**Quebrar texto automaticamente** – O conteúdo da célula é visualizado em várias linhas.

**Mesclar e centralizar** – Mescla e centraliza o conteúdo em várias células.

**Diminuir/Aumentar recuo** – Ajusta o espaço entre a borda da célula e o texto no seu interior.

![](_page_27_Picture_7.jpeg)

![](_page_28_Picture_1.jpeg)

### 3.2 Alinhamento das células

**Orientação** – Gira o texto diagonal ou verticalmente. Temos as seguintes opções de orientação:

- Inclinar o texto no sentido anti-horário
- Inclinar o texto no sentido horário
- Texto vertical
- Girar o texto para cima
- Girar o texto para baixo

![](_page_28_Picture_9.jpeg)

**Formatar alinhamento de célula** – Abre uma caixa de diálogo com todas as opções vistas até agora. Para voltar a orientação do texto ao normal, clique no losango vermelho e arraste-o até a posição central ou indique 0 (zero) grau de inclinação.

![](_page_29_Picture_1.jpeg)

#### 3.3 Valores numéricos

Para a formatação específica de valores numéricos, o Excel apresenta algumas ferramentas que estão disponíveis no grupo **Número**.

![](_page_29_Picture_4.jpeg)

![](_page_30_Picture_1.jpeg)

#### 3.3 Valores numéricos

**Geral** – Abre um menu com estilos de formatação para valores numéricos. São eles os seguintes:

![](_page_30_Picture_4.jpeg)

**Geral:** Exclui as formatações existentes.  $Ex.: 18\% \rightarrow 0,18$ **Número:** Insere duas casas decimais ao número.  $Ex: 9 \rightarrow 9,00$ **Moeda:** Insere o símbolo monetário selecionado e casas decimais correspondentes ao número. Existem vários símbolos: \$ (dólar), € (euro), ¥ (chinês).  $Ex: 2.4 \rightarrow R\$  2,40. **Contábil:** É semelhante ao estilo moeda, porém alinha os símbolos monetários.

![](_page_31_Picture_1.jpeg)

#### 3.3 Valores numéricos

**Data abreviada:** Converte um número em data no formato dd/mm/aaaa. Ex.:  $16055 \rightarrow 15/12/1943$ 

**Data completa:** Converte um número ou uma data abreviada no formato por extenso: dia da semana, dia do mês e ano.

Ex.:  $15/12/1943 \rightarrow$  quarta-feira, 15 de dezembro de 1943

**Hora:** Formata a hora de acordo com o estilo selecionado.  $Ex.: 21:15 \rightarrow 09:15 \text{ PM}$ 

**Porcentagem:** Multiplica o valor por 100 e exibe o resultado com o símbolo de porcentagem.

Ex.:  $0,10 \rightarrow 10\%$ 

**Fração:** Converte um número decimal em fracionário.  $Ex.: 0.75 \rightarrow 3/4$ 

![](_page_32_Picture_1.jpeg)

#### 3.3 Valores numéricos

**Científico:** Converte um número em sua correspondente notação científica.

Ex.: 1.000.000.000  $\rightarrow$  1,00E+09

**Texto:** Converte um número em texto da forma como ele foi digitado.

Ex.:  $3/4 \rightarrow 0.75$  (texto sem função para cálculos)

**Mais formatos de Número:** Abre um menu com mais modelos de cada estilo descrito acima.

![](_page_33_Picture_1.jpeg)

#### 3.3 Valores numéricos

**Separador de milhar:** Formata o número com separador de milhar e casas decimais.

 $Ex.: 1000 \rightarrow 1.000,00$ 

**Aumentar casas decimais:** Aumenta o número de casas decimais de uma em uma.

 $Ex: 1,5 \rightarrow 1,50$ 

**Diminuir casas decimais:** Diminui o número de casas decimais de uma em uma.

 $Ex.: 1,50 \rightarrow 1,5$ 

![](_page_34_Picture_1.jpeg)

#### 3.4 Bordas

No grupo **Fontes** há um recurso de adição de bordas no entorno das células.

![](_page_34_Picture_4.jpeg)

Dessa forma, ao clicar na seta ao lado do ícone das bordas, uma janela de diálogo será aberta com as seguintes opções:

![](_page_34_Picture_34.jpeg)

![](_page_35_Picture_1.jpeg)

#### 3.4 Bordas

Ao clicarmos na opção **Mais bordas**, teremos na guia **Bordas**, as mesmas opções vistas anteriormente, além de outras.

![](_page_35_Picture_20.jpeg)

![](_page_36_Picture_1.jpeg)

#### 3.5 Mover células, colunas ou linhas

Células, linhas, colunas e quaisquer áreas selecionadas podem ser movimentas na sua planilha. Isso é possível pelos recursos de **Recortar** e **Colar**. Por meio deles os conteúdos são recortados do local atual e são colados em um novo local.

![](_page_36_Figure_4.jpeg)

#### Os comandos de **Recortar** e **Colar** estão no grupo **Área de Transferência**. Assim, quando necessário sua utilização, basta selecionar a área a ser movida e acioná-los.

![](_page_37_Picture_1.jpeg)

#### 3.5 Mover células, colunas ou linhas

![](_page_37_Picture_11.jpeg)

![](_page_37_Picture_12.jpeg)

![](_page_38_Picture_1.jpeg)

### 3.6 Estilos rápidos

No grupo **Estilo** podemos encontrar o grupo Estilos de Células, grupo este que apresenta uma lista de estilos rápidos de formatação de células, que envolvem a personalização de textos, bordas, preenchimentos, entre outras características que já podem ser prontamente utilizadas na montagem de planilhas.

![](_page_38_Picture_28.jpeg)

### Dúvidas

![](_page_39_Picture_1.jpeg)

![](_page_39_Picture_2.jpeg)